# ViZion DR + Install Guide

Opal UAI v.2.3.4.x

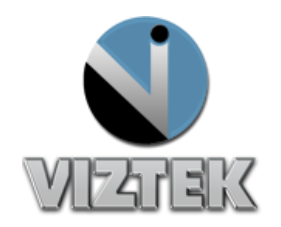

Opal 7/26/2013

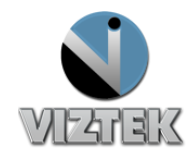

# **Table of Contents**

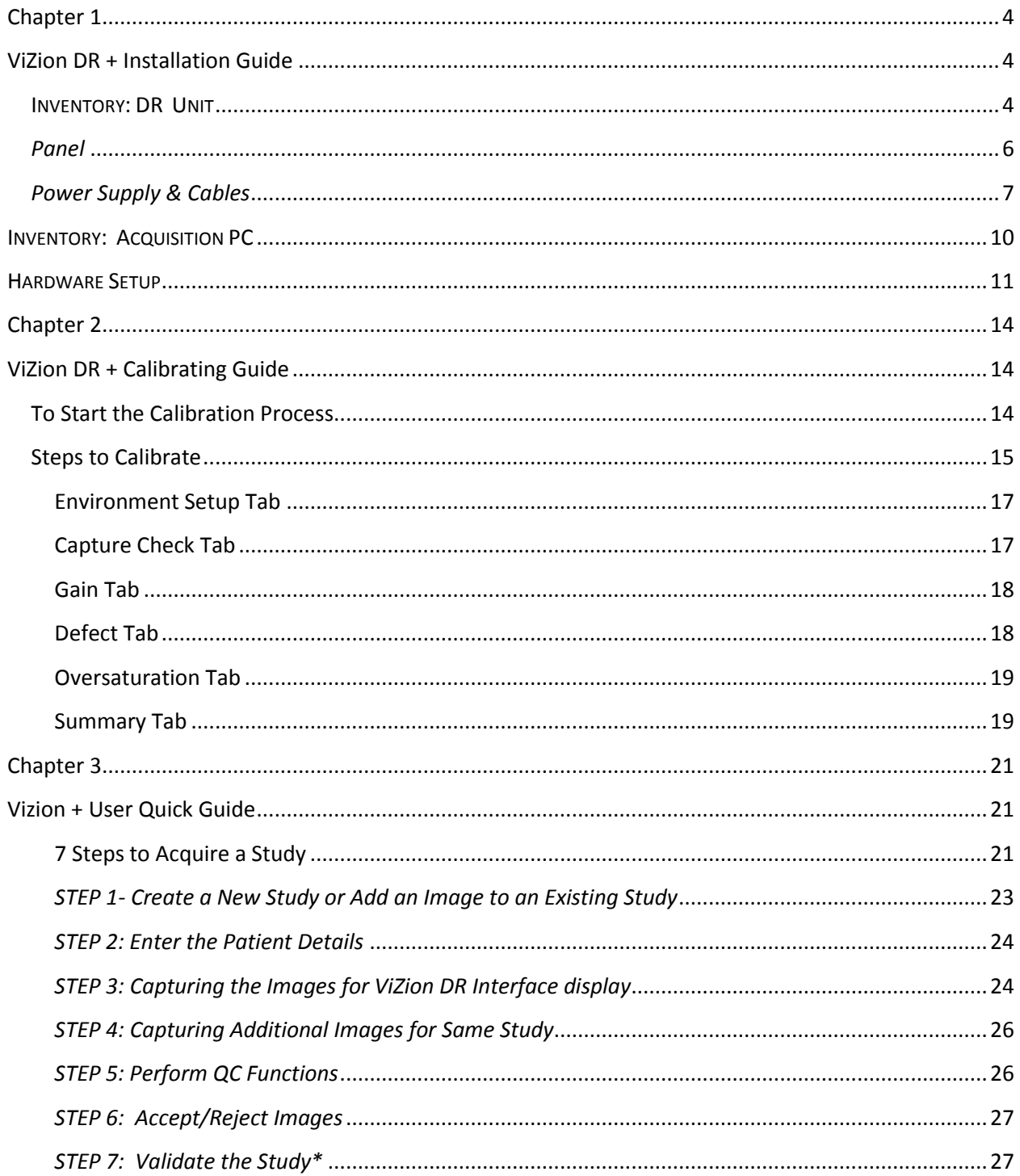

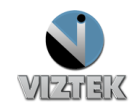

**Customer Support** 

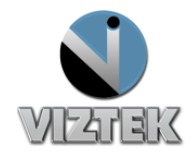

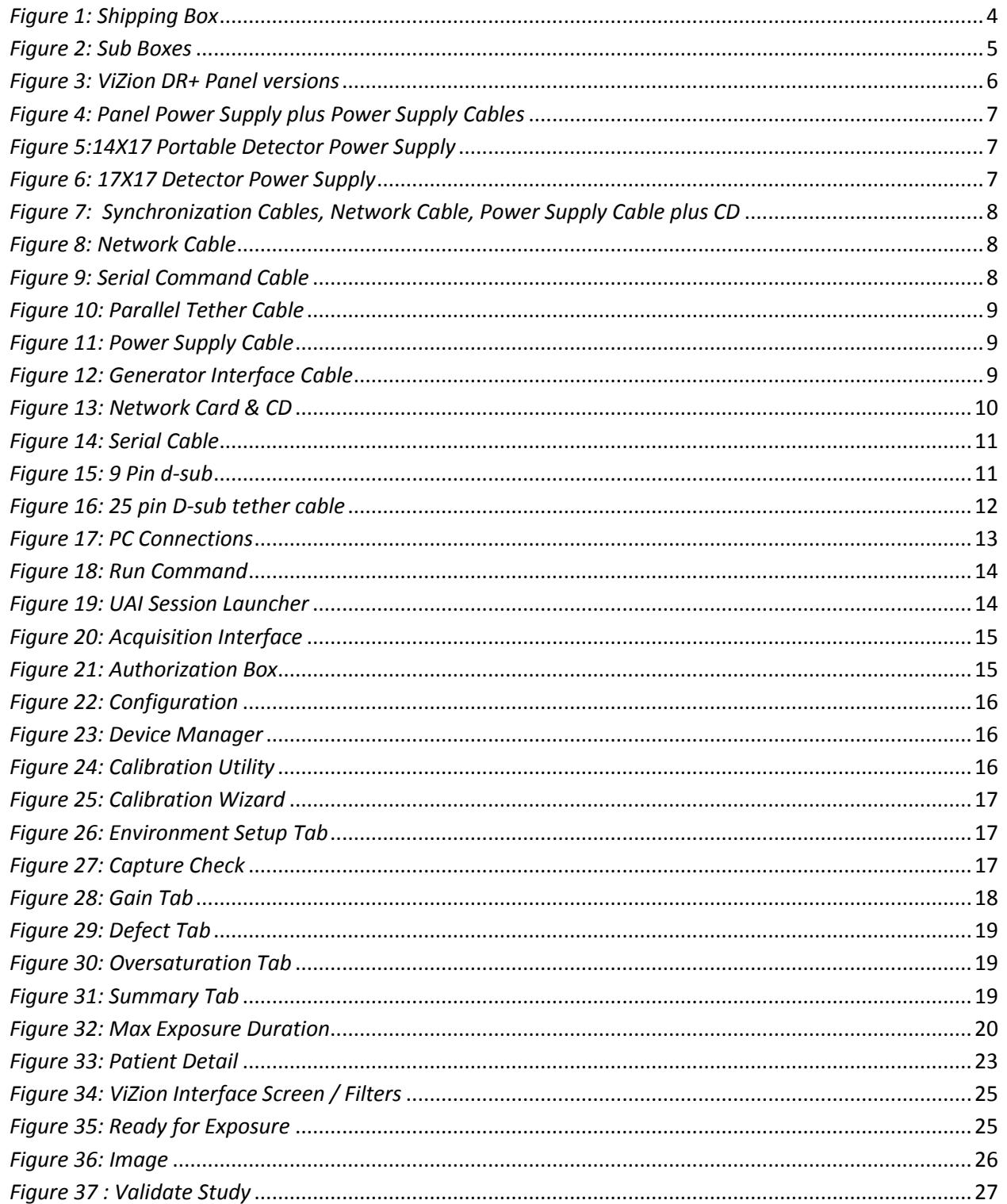

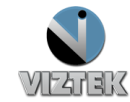

**Customer Support** 

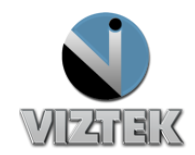

# <span id="page-3-1"></span><span id="page-3-0"></span>**Chapter 1 ViZion DR + Installation Guide**

Begin by taking an inventory of the required equipment

- $\Box$  DR Unit
- $\square$  Acquisition PC
- $\square$  Hardware

#### <span id="page-3-2"></span>INVENTORY: DR UNIT

1. **Identify DR Unit**.

DR Unit will be shipped as indicated in *Figure 1*

Each box contains (1) complete DR Unit to coordinate with *either* a wall or table Bucky. Therefore, if *both* a wall and table Bucky will be assembled, there will be 2 boxes shipped, (1) DR unit for each Bucky assembly.

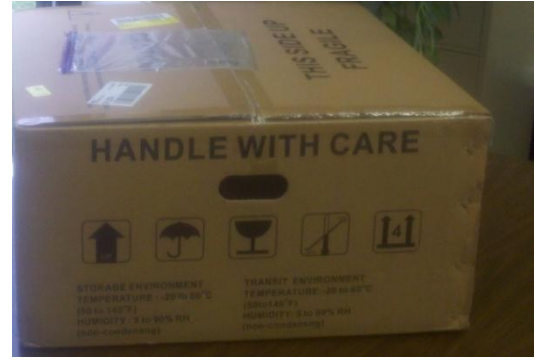

*Figure 1: Shipping Box*

<span id="page-3-3"></span>**2. Open the box and verify contents of each box** Notice detector box will contain 2 sub-boxes upon opening. *Figure 2*

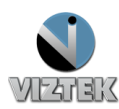

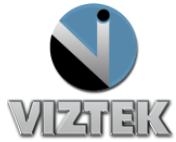

<span id="page-4-0"></span>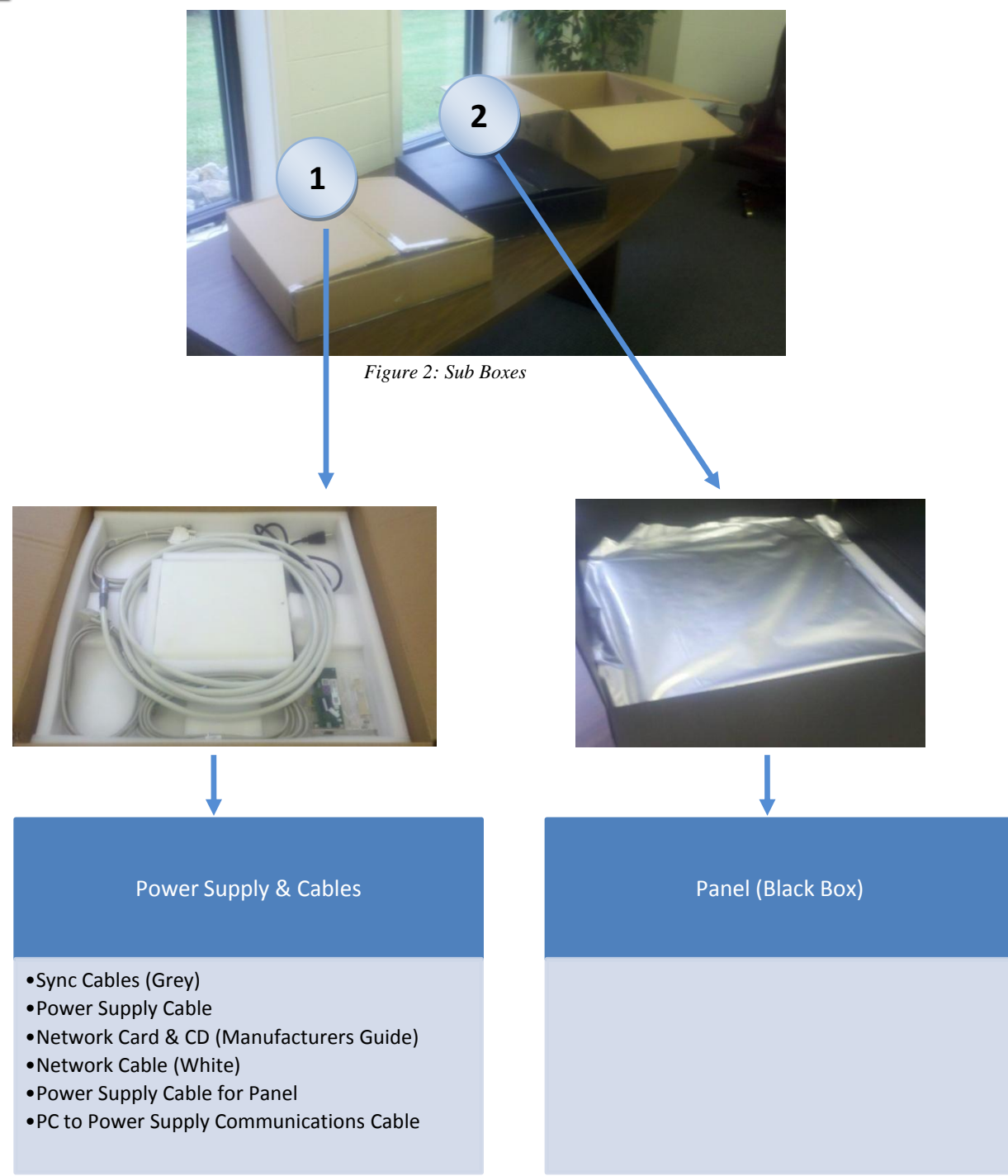

3. **Familiarize yourself with the equipment and supplies in each box.**

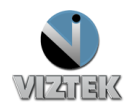

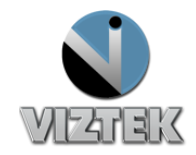

<span id="page-5-0"></span>*Panel* 

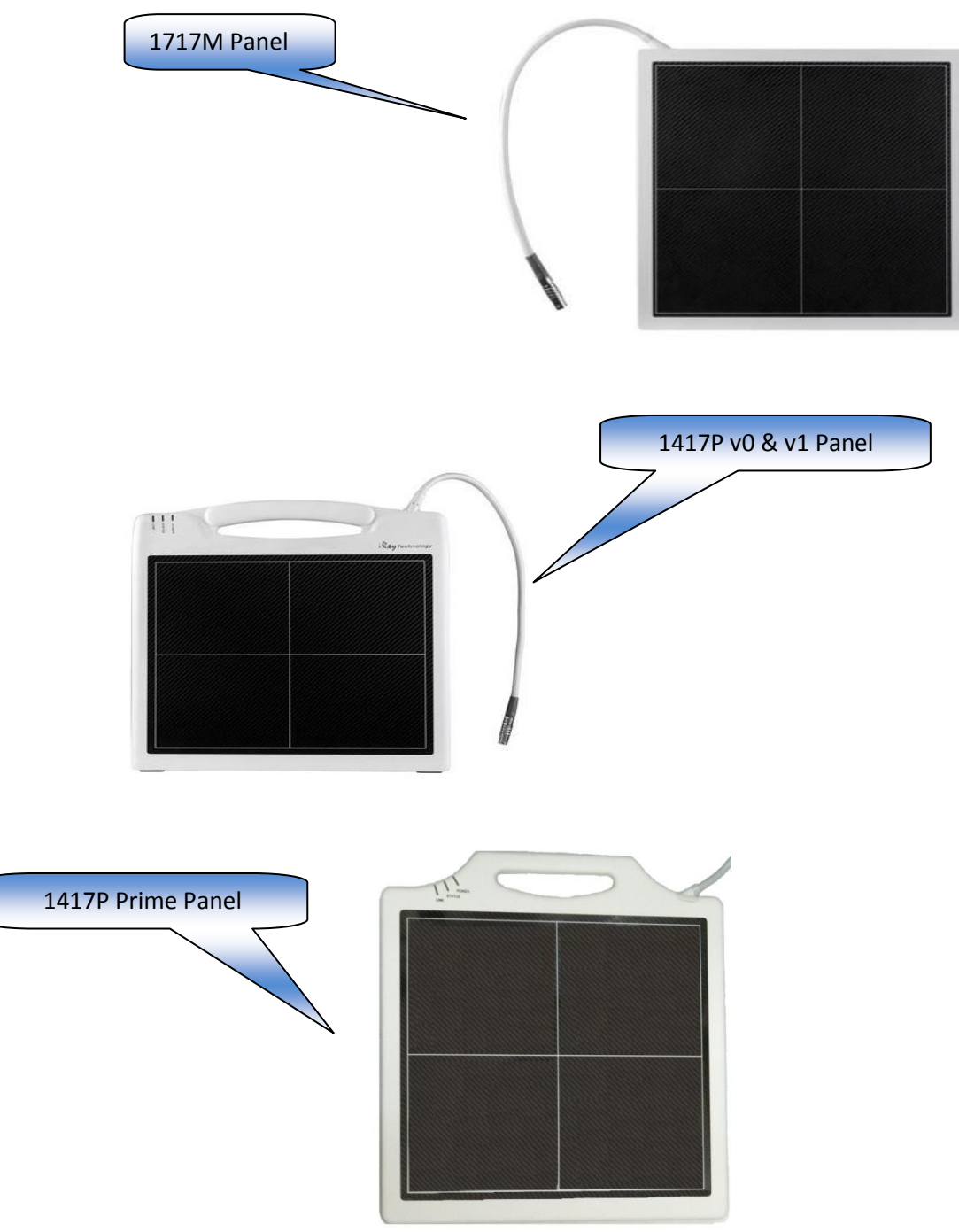

<span id="page-5-1"></span>*Figure 3: ViZion DR+ Panel versions*

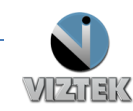

<span id="page-6-0"></span>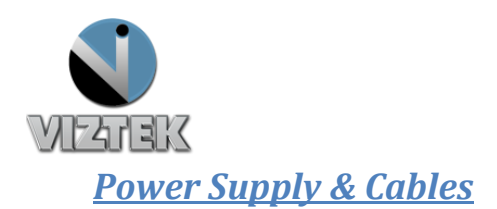

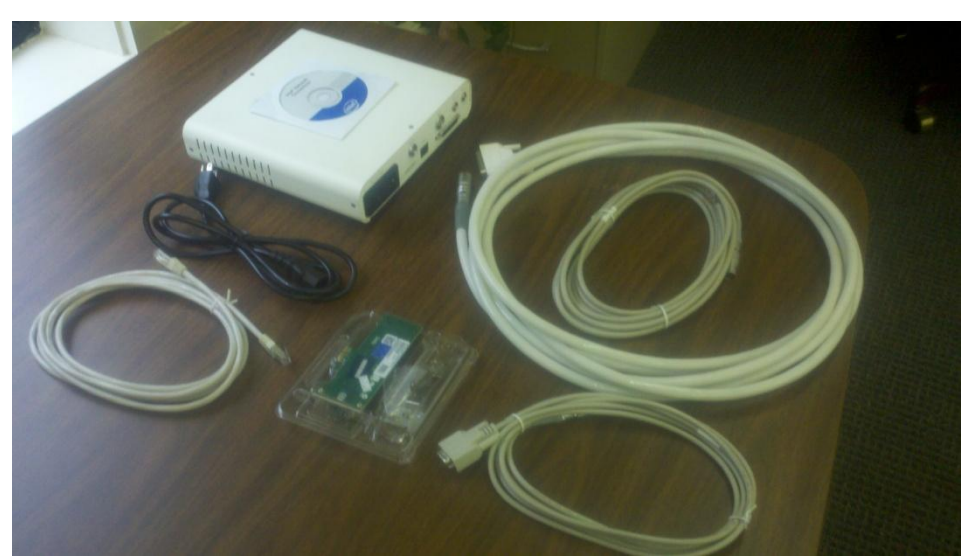

*Figure 4: Panel Power Supply plus Power Supply Cables*

<span id="page-6-1"></span>The white box is the power supply for the panel and its associated power supply cables.

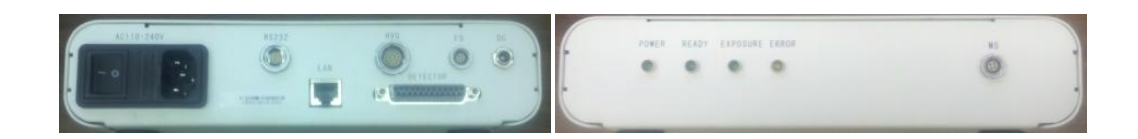

*Figure 5:14X17 Portable Detector Power Supply*

<span id="page-6-3"></span><span id="page-6-2"></span>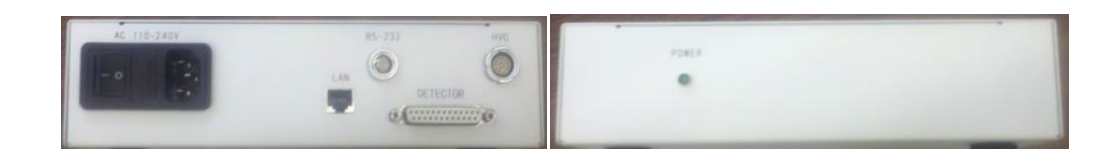

*Figure 6: 17X17 Detector Power Supply*

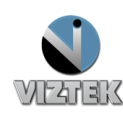

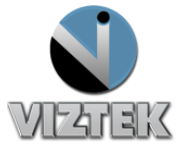

**Synchronization Cables** 

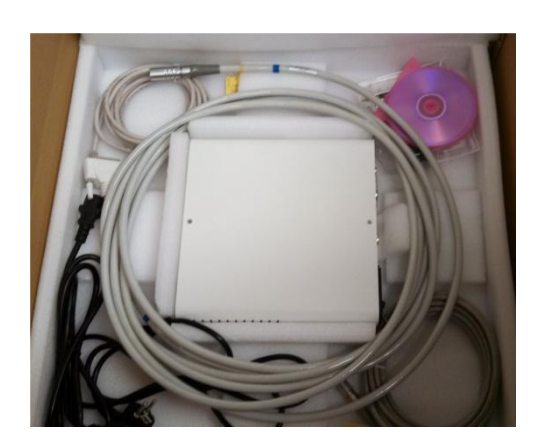

 *Figure 7: Synchronization Cables, Network Cable, Power Supply Cable plus CD*

#### **Network Cable**

<span id="page-7-0"></span>-Ethernet CAT5E/CAT6 1.0Gbps capable network Cable -Plug cable from ViZion DR + power supply to 1.0Gbps capable port on acquire station

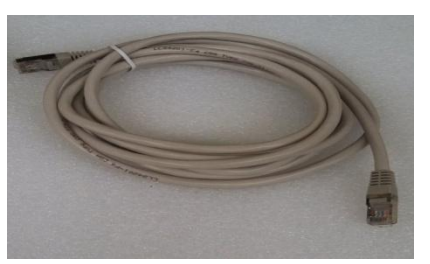

<span id="page-7-1"></span>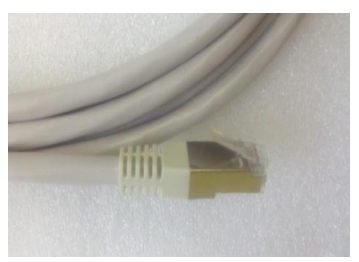

 *Figure 8: Network Cable*

#### **Serial Command Cable**

Plug cable from ViZion DR + power supply RS232 port to Acquire Station serial RS232 adapter. The serial command cable is not needed for the 1417P Prime model of panel.

<span id="page-7-2"></span>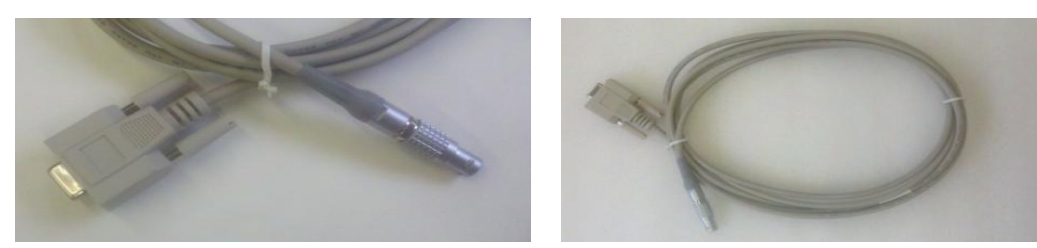

*Figure 9: Serial Command Cable*

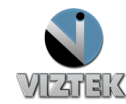

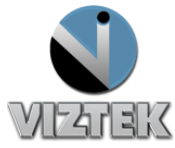

#### **Parallel Tether Cable**

Plug cable from ViZion DR + power supply detector port to detector plate tether cable

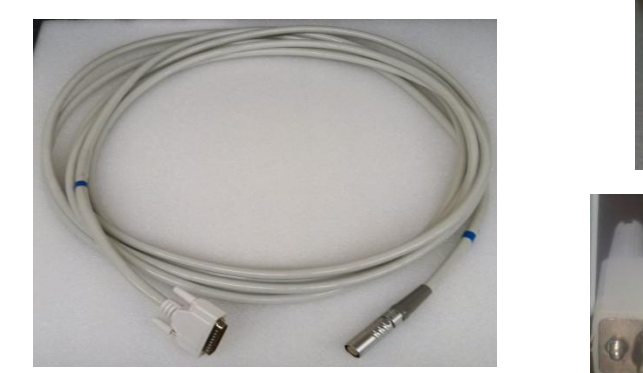

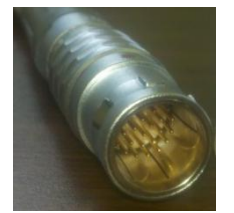

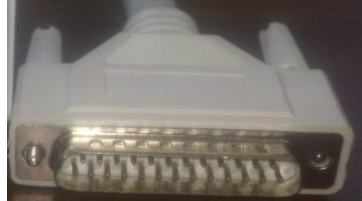

*Figure 10: Parallel Tether Cable*

#### <span id="page-8-0"></span>**Power Supply Cable**

Plug cable from ViZion DR + power supply to 110v wall outlet

<span id="page-8-1"></span>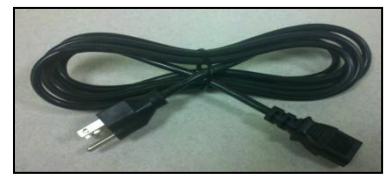

 *Figure 11: Power Supply Cable*

#### **Generator Interface Cable**

This cable is included upon special request **only**

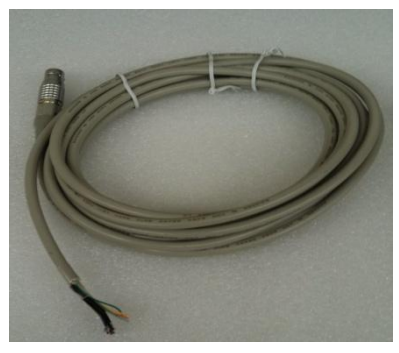

*Figure 12: Generator Interface Cable*

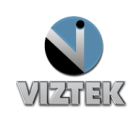

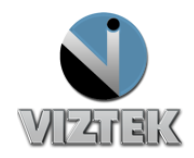

 **Network Card & CD** Card is preinstalled into the pc.

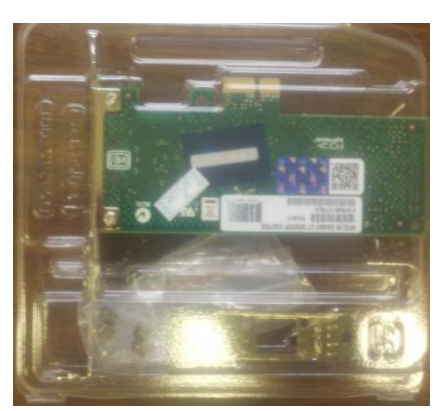

*Figure 13: Network Card & CD*

### <span id="page-9-0"></span>INVENTORY: ACQUISITION PC

- $\checkmark$  Verify Laptop includes power supply.
- $\checkmark$  Verify Desktop includes: mouse, keyboard, monitor, and power supply.

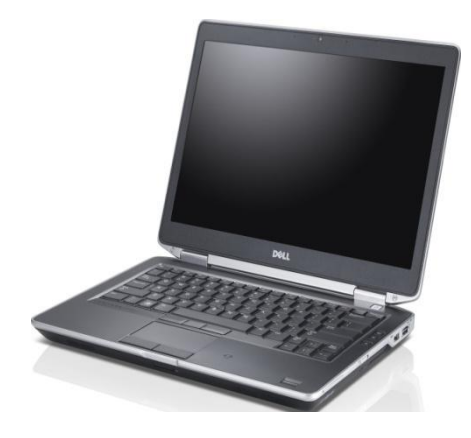

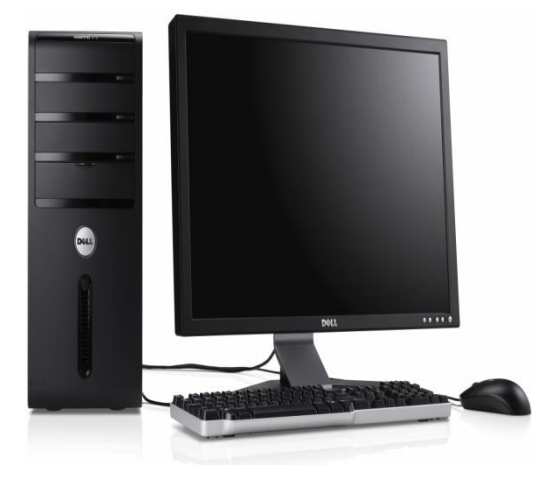

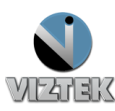

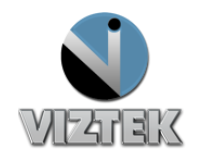

#### <span id="page-10-0"></span>HARDWARE SETUP

1. Plug in and boot up your acquire station.

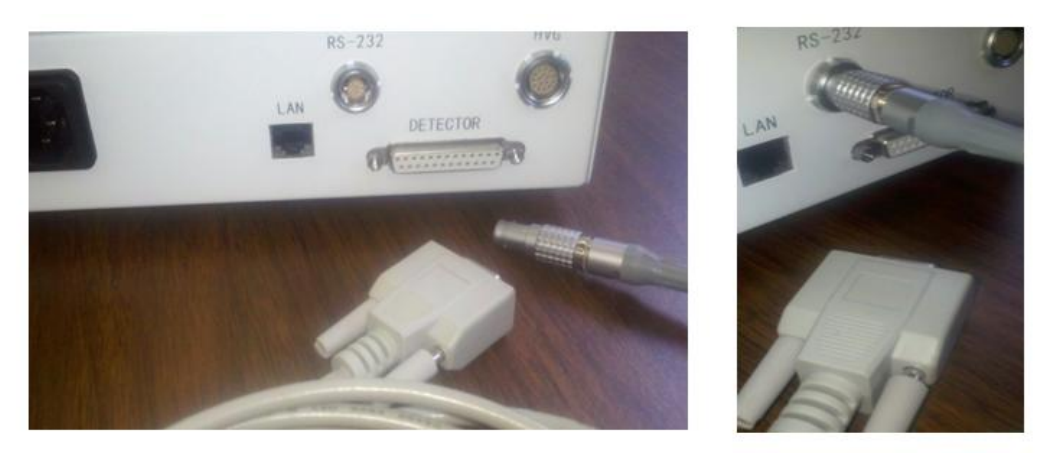

*Figure 14: Serial Cable*

<span id="page-10-1"></span>a. Serial command cable will plug into the ViZion DR + power supply in the round RS-232 port (cable not used for the 1417P prime panel) Figure 14

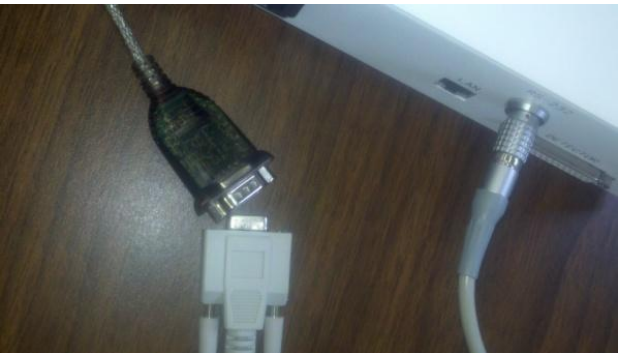

*Figure 15: 9 Pin d-sub*

<span id="page-10-2"></span>b. The 9 pin d-sub connector end of the Serial command cable will plug into the acquire station thru the USB / RS232 9Pin converter (cable not used for the 1417P prime panel) Figure 15

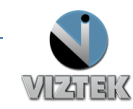

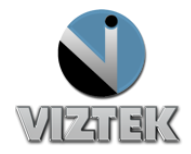

2. Plug in the 25 pin D-sub tether cable end to the ViZion DR + power supply in the detector port it is key and will only fit in one way, plug the round end to the detector while lining up the 2 red dots plate. Figure 16

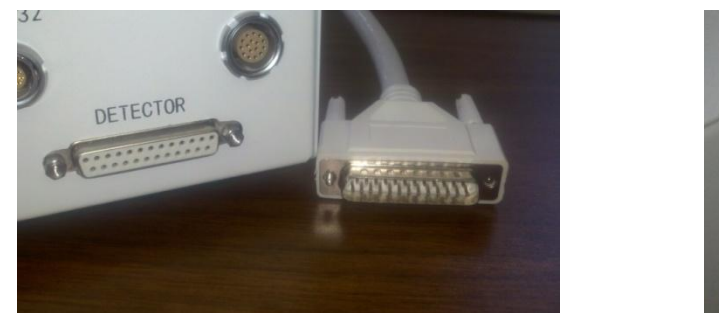

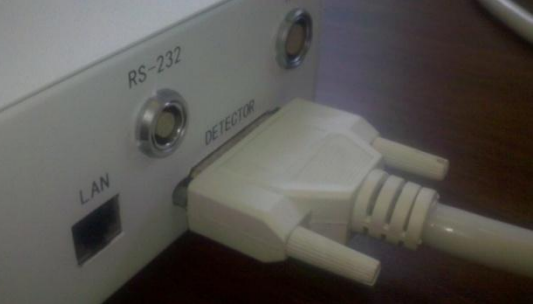

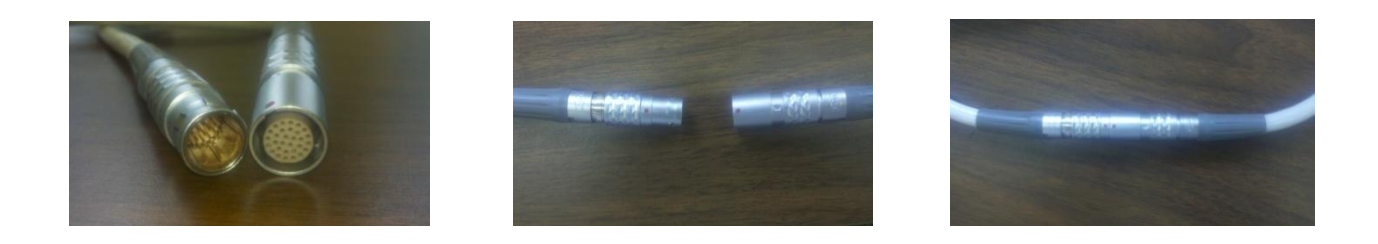

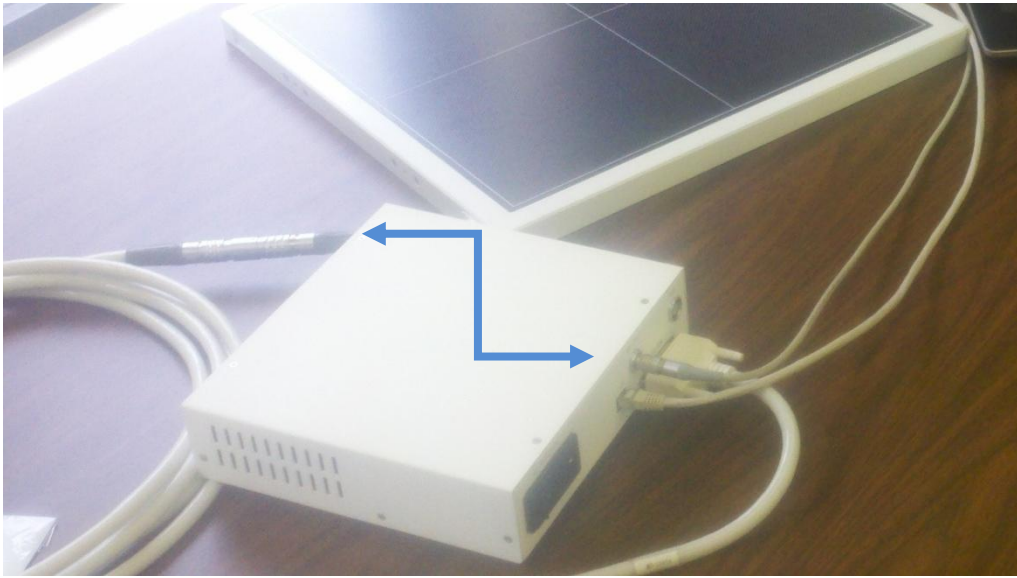

<span id="page-11-0"></span>*Figure 16: 25 pin D-sub tether cable*

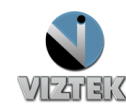

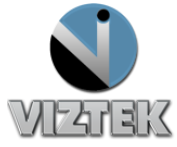

**3. Connect the PC and the power supply, directly, using a** *single network cable* Figure 17

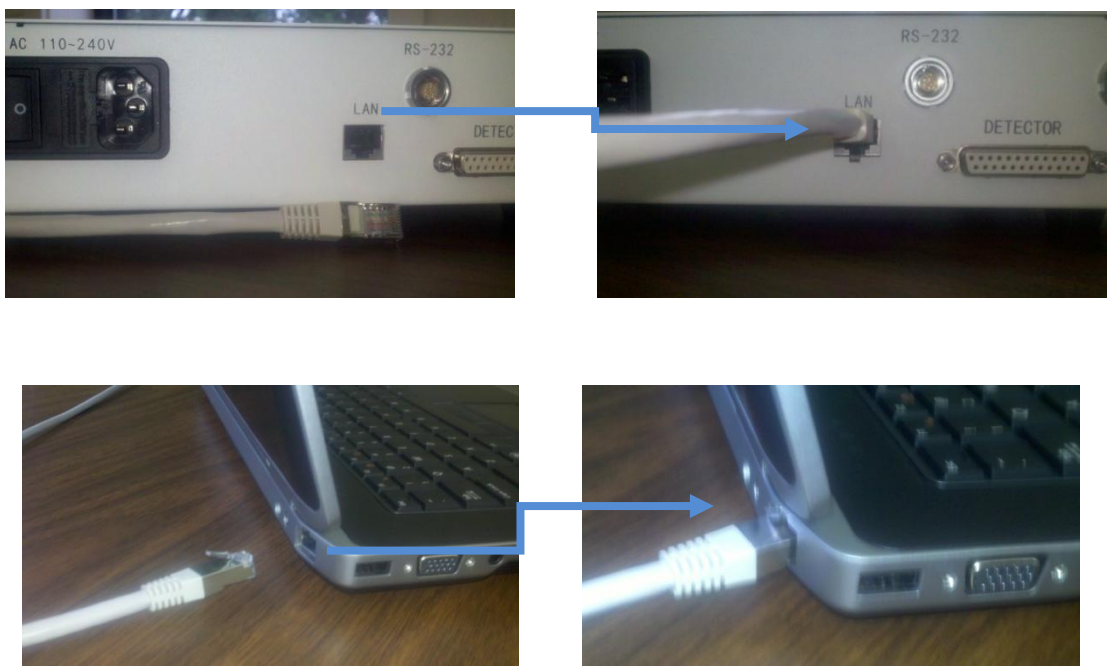

#### *Figure 17: PC Connections*

<span id="page-12-0"></span>**4. Plug the power cable into the ViZion DR + power supply and to a 110v wall outlet, and power on the power supply if everything is communicating properly you will get a power light , a link light and a status light that blinks intermittently.**

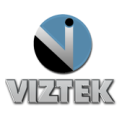

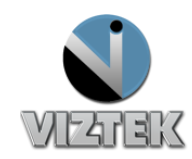

# <span id="page-13-1"></span><span id="page-13-0"></span>**Chapter 2 ViZion DR + Calibrating Guide**

This guide will provide you with detailed instructions on how to calibrate your ViZion DR System once the installation process has been tested and verified.

#### <span id="page-13-2"></span>**To Start the Calibration Process**

- 1. Power up the system
- 2. Start the Acquistion (Scanner) Interface: this can be accomplished using either **a** or **b** below.
	- a. Stand-alone Launcher
		- 1. Run Command enter *c:\opal\bin\OpalUAIStandalone.exe –* Figure 18
		- 2. Left click *Launch on the* UAI Session Launcher Figure 19

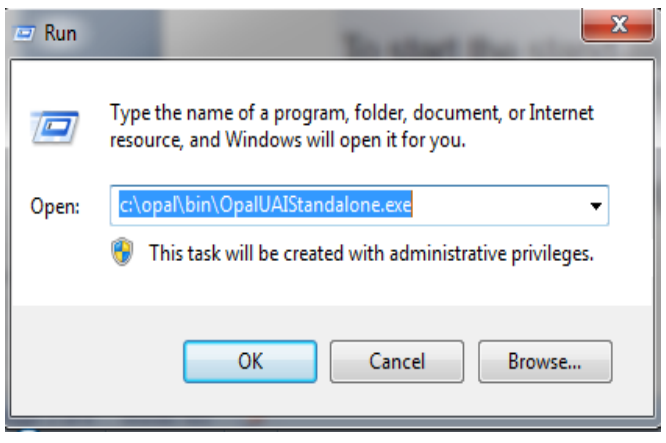

3. Proceed to *STEPS TO CALIBRATE* page 4

*Figure 18: Run Command*

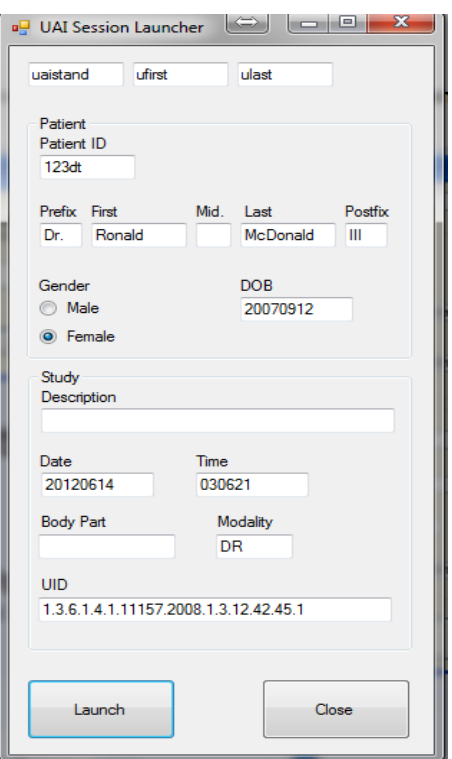

*Figure 19: UAI Session Launcher*

- b. Sign into Opal
	- 1. Left click the Opal Study Icon
		- a. User Name: siteadmin
	- 2. Password: Consult your PACS Administrator
	- 3. Select test study

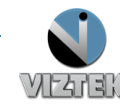

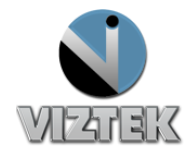

- 4. Left click "Add New Image"
- 5. Proceed to STEPS *TO CALIBRATE* page 4.

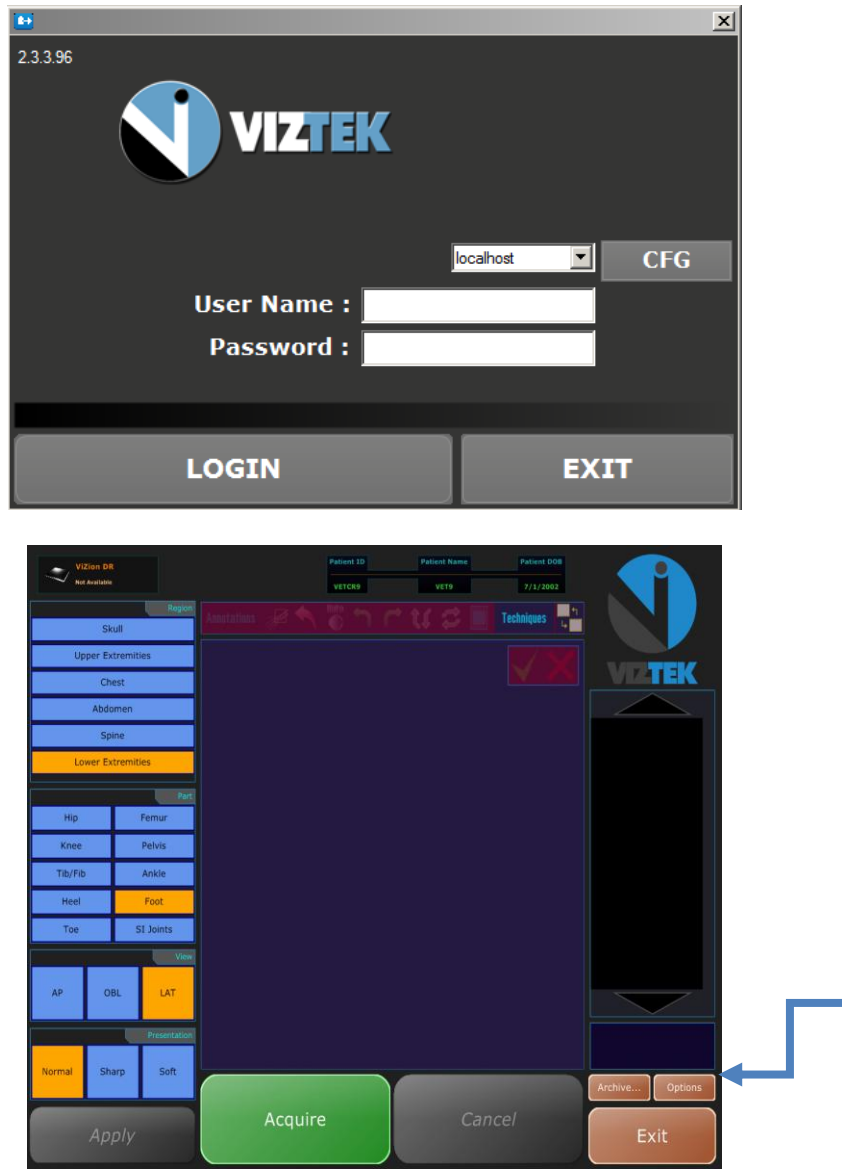

*Figure 20: Acquisition Interface*

#### <span id="page-14-1"></span><span id="page-14-0"></span>**Steps to Calibrate**

- 1. Once the Acquisition Interface is activated select Options Figure 20
- 2. Authorization Required box prompts for a password "adc4me" Figure 21
- 3. Select the Device Configurations tab. Figure 22
- 4. Highlight Default under Configuration Pool to activate the Acquisition Device. *Figure 21: Authorization Box*

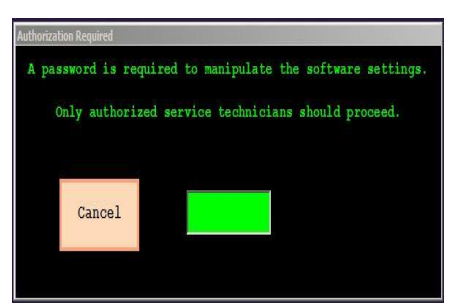

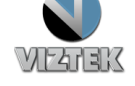

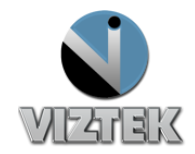

- 5. Under the Acquisition Device, select the device you wish to configure from the list.
- 6. Scroll down the list under device options section , under the connectivity section select the appropriate com port under Serial Link, and the appropriate network adapter under Ethernet link (i.e. com1 , realtek PCI GBE)\* . Figure 22 & 23

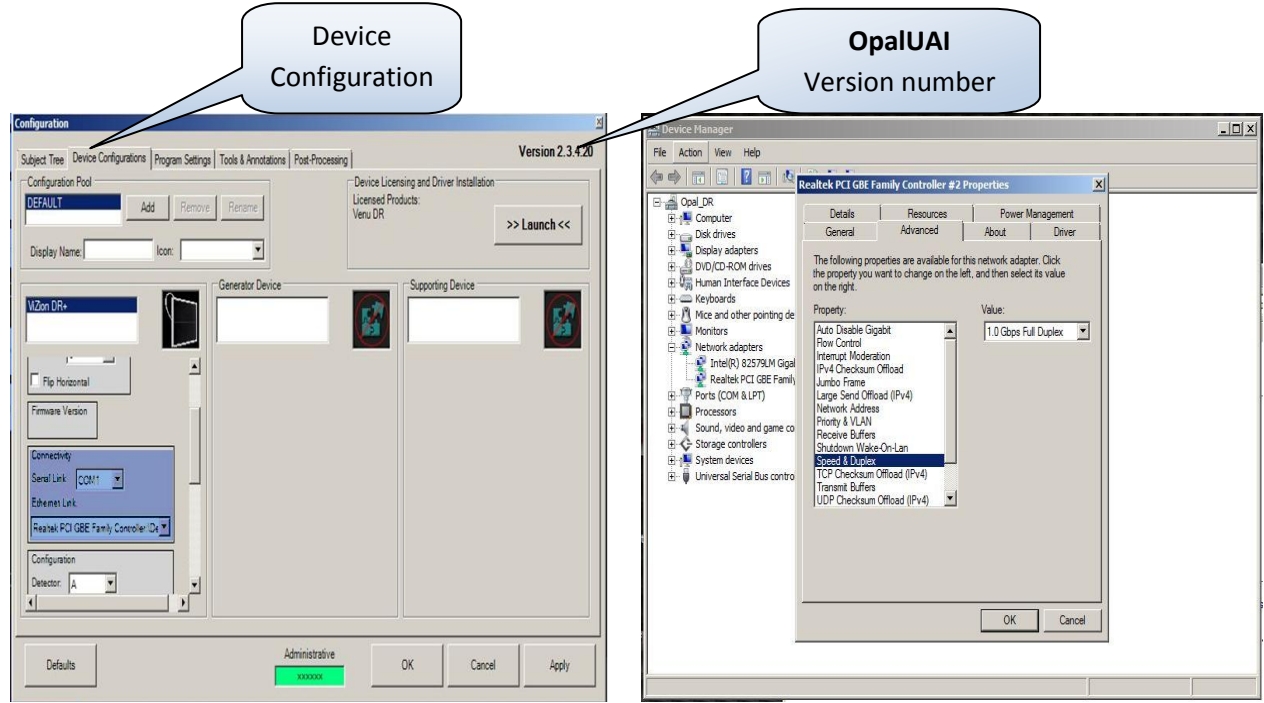

*Figure 22: Configuration Figure 23: Device Manager*

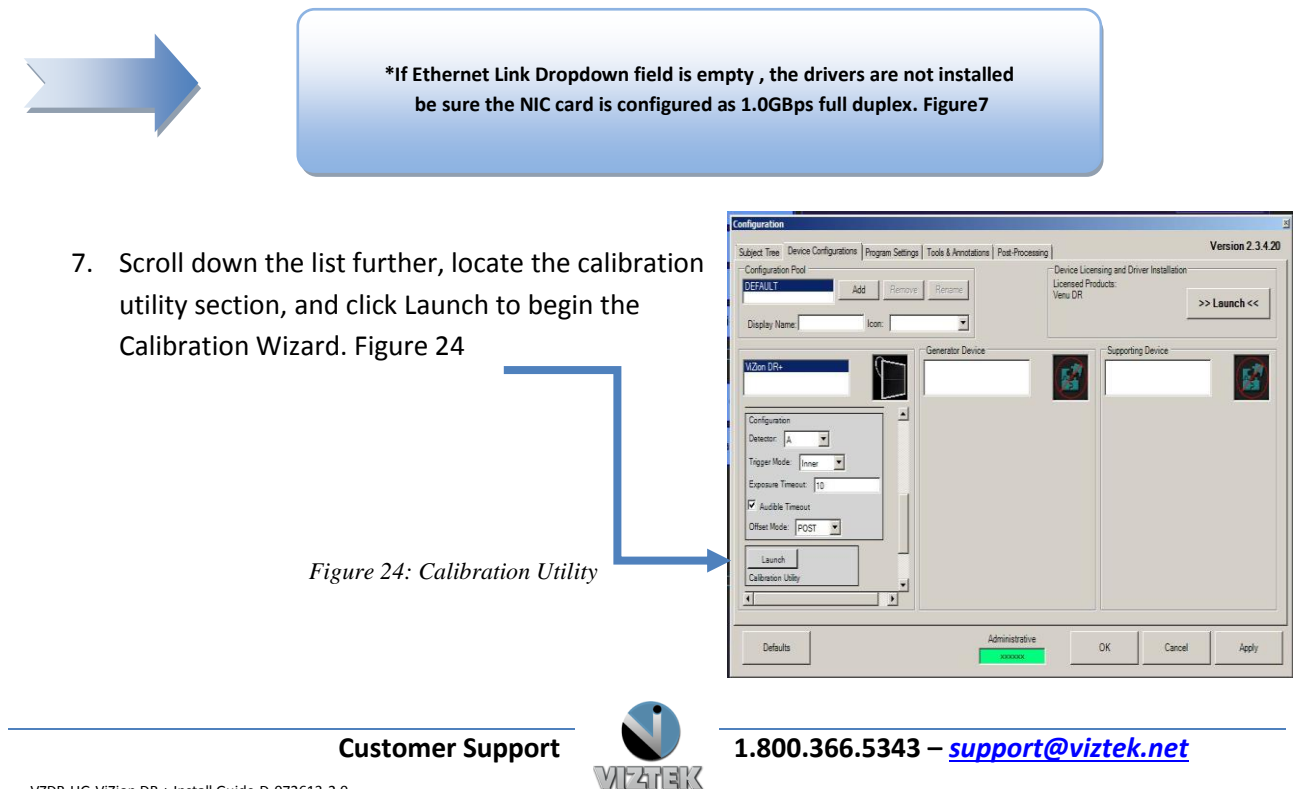

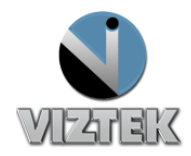

Welcome to the ViZion+ Calibration Wizard

This wizard will help you calibrate your DR panel.

- Set up x-ray environment - Validate image capture (live x-ray) - Capture gain data (live x-ray) - Capture defect data (live x-ray) - Calibration summary

Please click 'Next' to begin.

In the next several screens, we will perform the following:

The whole process will take approximately 30 to 45 minutes.

 $\rightarrow$   $\rightarrow$   $\rightarrow$  x

- 8. The "**Welcome to the ViZion DR + Calibration Wizard**" window appears, read and complete each tab, selecting Next to proceed. Figure 25
- <span id="page-16-0"></span>9. **Environment Setup Tab**: Complete each item using no grid, grid-cap, table-top, or bucky between the generator and the flat panel detector, select Next Figure 26

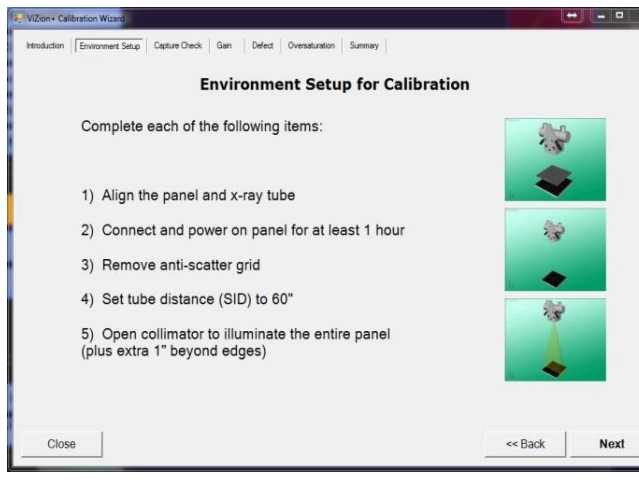

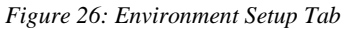

<span id="page-16-1"></span>10. **Capture Check Tab**: set your x-ray generator to 70KVp 3.0 mAs, open your collimator 1" past the edges of the panel to ensure full coverage of the flat panel detector, select Acquire, and take an expose during the 10 second countdown. The black boxes will display precalibrated images, once completed click Next. Figure 27

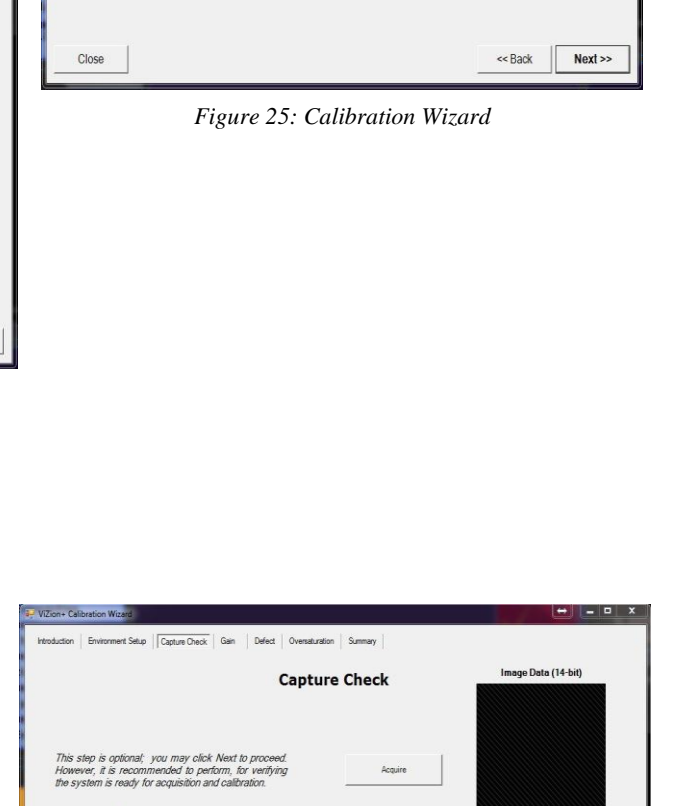

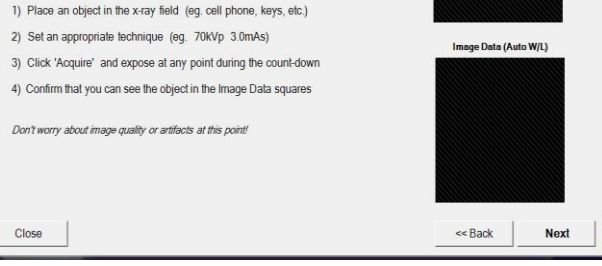

*Figure 27: Capture Check*

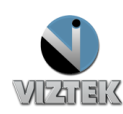

#### ViZion DR + Installation Guide v2.0 Opal UAI 2.3.x.x 18

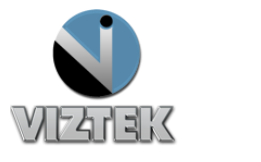

#### <span id="page-17-0"></span>11. **Gain Tab**:

- a. OpalUAI v2.3.4.21 Remove 500 and 2000 from the directives fields, adjust exposures to 2 Exposures per Target, and adjust Target Tolerance to 300 Target Tolerance. Select START and fire tube head within all targeted fields. Figure 28
- b. OpalUAI v2.3.4.22+ Removal of the 500 and 2000 fields have already been adjusted, as well as the Target Tolerance, Select START and fire tube

head within all targeted fields. Figure 28

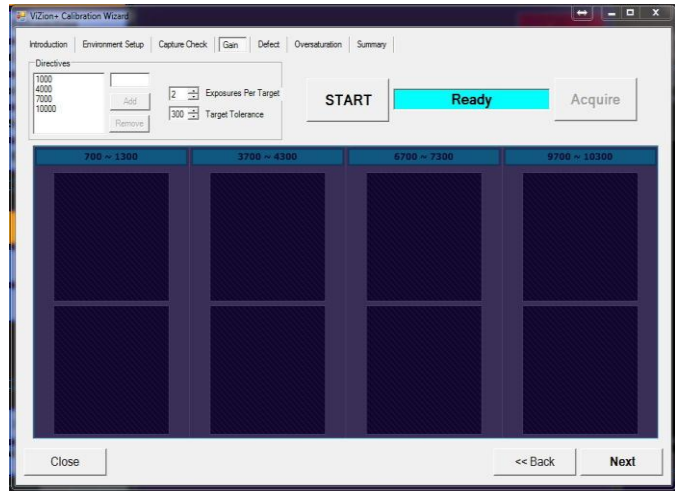

*Figure 28: Gain Tab*

#### **SOURCERAY 130 MOBILE CART**

#### **WITH AN SID OF 60" ADJUSTING UP OR DOWN AS NEEDED TO HIT TARGETED FIELDS**

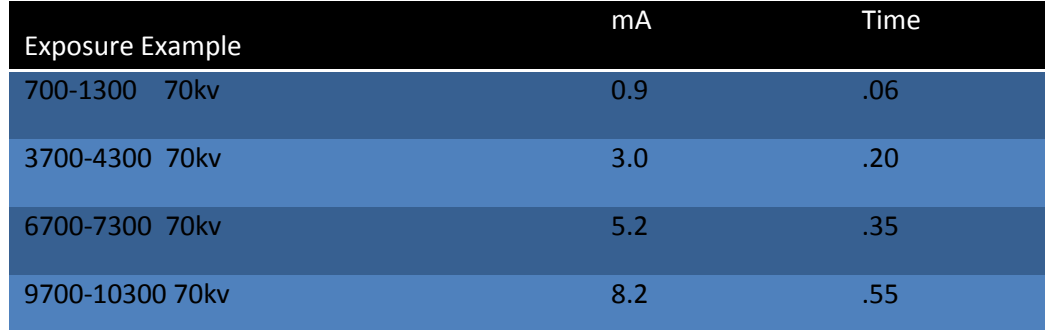

#### <span id="page-17-1"></span>12. **Defect Tab**:

- a. OpalUAI v2.3.4.21: adjust Bright Tolerance to 300 Bright Tolerance, select START, once Dark Frames are complete, select Acquire, and fire shots within Targeted field. Note that it does not take the same amount of radiation to reach the desired exposure level because offset subtraction was not previously in effect on other tabs. Figure 19
- b. OpalUAI v2.3.4.22+: Bright Tolerance is already adjusted, select START, once Dark Frames are complete, select Acquire, and fire shots within Targeted field. You will notice that it does not take the same amount of radiation to reach the desired exposure level because offset subtraction was not previously in effect on other tabs. Figure 29

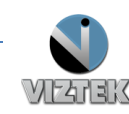

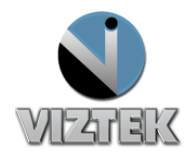

|                                      | Introduction Environment Setup Capture Check Gain Defect Oversaturation Summary                                                                                   |         |      |                   |  |
|--------------------------------------|----------------------------------------------------------------------------------------------------|---------|------|-------------------|--|
| Directives<br>5<br>5<br><b>START</b> | 10000 Bright Target<br>$\rightarrow$ Dark Frames<br>$\overline{\rightarrow}$ Bright Frames<br>300 - Bright Tolerance<br>$\overline{W}$ Force same counts<br>Ready | Acquire | Dark | $9700 \sim 10300$ |  |
|                                      |                                                                                                    |         |      |                   |  |

*Figure 29: Defect Tab*

#### <span id="page-18-0"></span>13. **Oversaturation Tab**:

- a. OpalUAI v2.3.4.21: select Acquire button, Expose x-ray with the same level used to achieve the 9700-10300 target field in Gain Tab. Figure 30
- b. OpalUAI v2.3.4.22+: select Generate and wait up to 1 minute for file to be generated. (Do not take an exposure) Figure 30

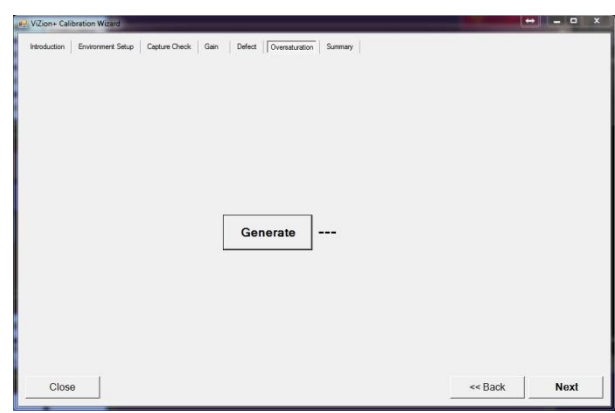

*Figure 30: Oversaturation Tab*

#### <span id="page-18-1"></span>14. **Summary Tab**:

- a. OpalUAI v2.3.4.21: The summary page will be completely blank this is normal. Figure 31
- b. OpalUAI v2.3.4.22+: The calibrated fields will be populated, the blank fields are normal; these fields were not needed during the calibration procedure. Figure 31
- 15. After calibration is complete click Apply, then OK buttons on Configuration windows.
- 16. You are now ready to acquire a few test images, use proper techniques, and inspect for image quality.

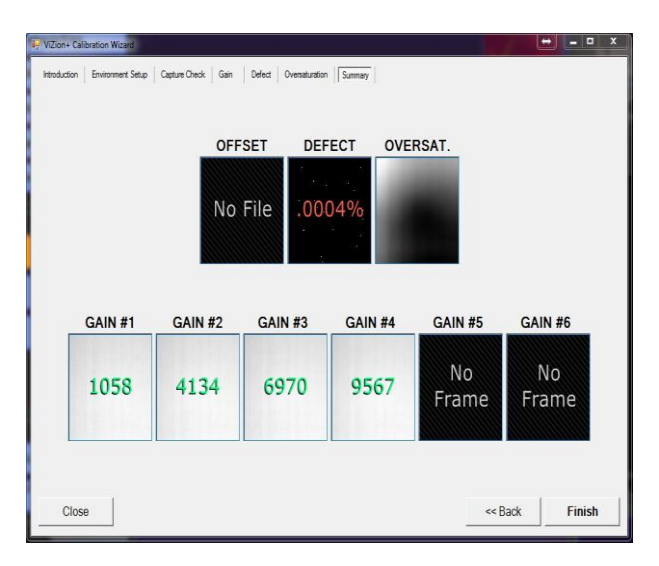

*Figure 31: Summary Tab*

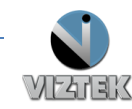

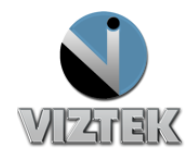

#### *Updates and Advanced Options*

With the update to OpalUAI v2.3.4.22+, we improved our calibration utility. A max exposure duration function was added under the device configuration tab; this is to help aid lower powered x-ray generators (less than 30MA) that have very long exposure times to reach required doses. Removing the auto check box and adjusting this setting in amount of seconds (i.e. 5.0) will allow the panel to stay open the required time to accept the full exposure.

<span id="page-19-0"></span>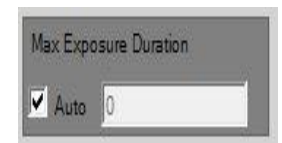

*Figure 32: Max Exposure Duration*

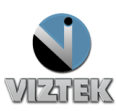

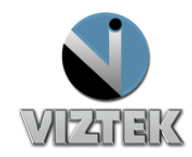

# **Chapter 3 Vizion + User Quick Guide**

<span id="page-20-0"></span>This reference guide will guide you through a series of seven easy steps to acquire an image from the DR modality that will then import the acquired images into the Opal PACS system.

There are 3 main sections which are: the *Client Worklist* (Study List), the *Aquire Interface* and the *Opal Viewer.*

#### **Getting Started:**

- *a. Click on the Opal Icon on the Desktop*
- b. *Login using username and password*

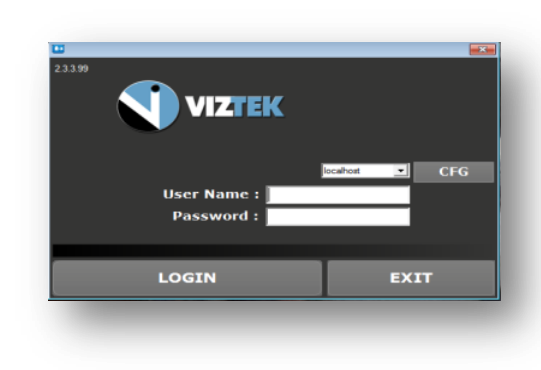

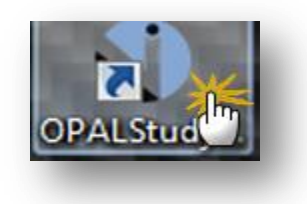

# <span id="page-20-1"></span>**7 Steps to Acquire a Study**

- 1. Create a New Study or Add an Image to an Existing Study
- 2. Enter the Patient Details
- 3. Capturing the Images for ViZion CR/DR Interface display
- 4. Capturing Additional Images for Same Study
- 5. Perform QC Functions
- 6. Accept/Reject Images
- 7. Validate the Study

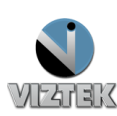

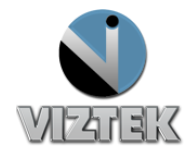

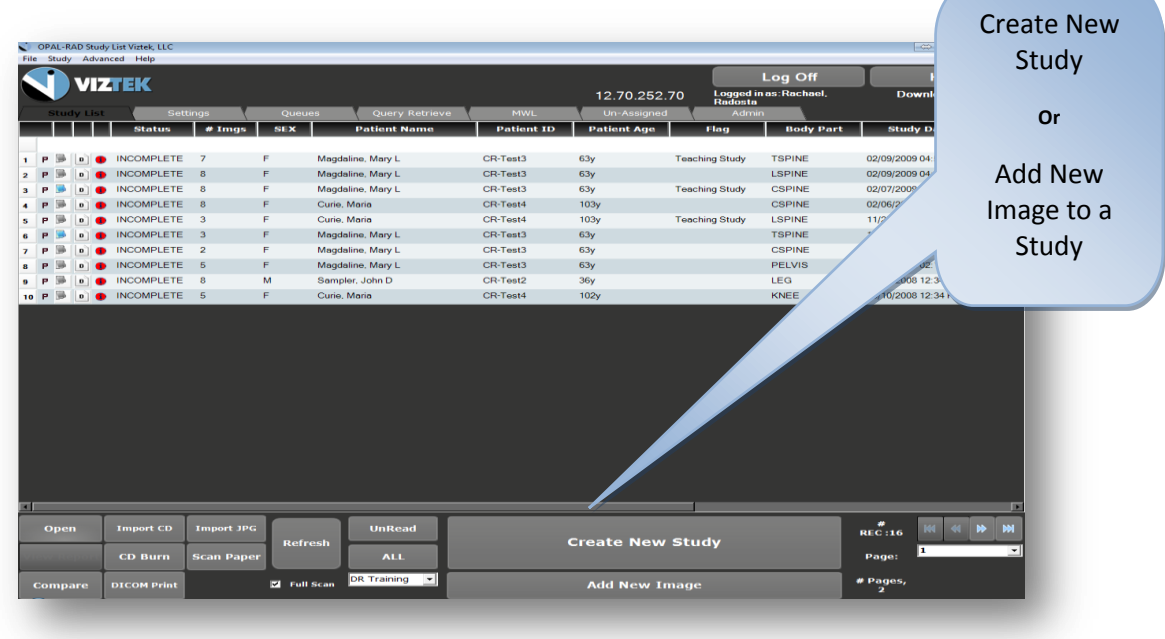

*There is also a variety of functionality present on the worklist main page. From here you can:*

- **COMPARE:** TWO STUDIES
- **IMPORT CD**'s FROM AN OUTSIDE SOURCE
- **BURN CD'S** FOR EASE OF DISTRIBUTION
- **PRINT** IMAGES IN **DICOM** FORMAT
- **IMPORT .JPG** FILES INTO THE WORKLIST
- **SCAN PAPER** DOCUMENTS FOR REFERENCE
- CREATE **FILTER**S TO STREAMLINE YOUR PRODUCTIVITY

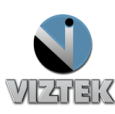

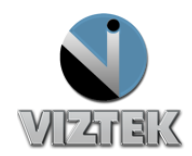

# <span id="page-22-0"></span>*STEP 1- Create a New Study or Add an Image to an Existing Study*

# *To Create a New Study:*

- 1. Click the *CREATE NEW STUDY* button from the Worklist.
- 2. The Add New Study screen will display.
	- a. If this is a *NEW PATIENT* with no existing Patient ID proceed to *STEP 2.*
	- b. If this is an *EXISTING PATIENT* and you know the Patient ID:

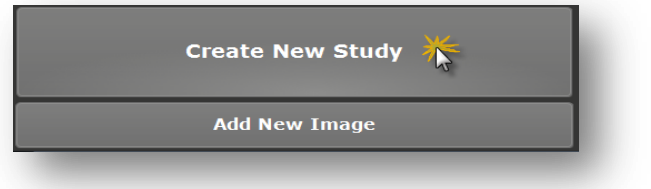

- 3. Enter the Patient ID into the Patient ID field.
- 4. Hit the Tab key on your keyboard or move the cursor into the next field. \*The database will search for existing patients with that ID and if one appears, will ask if you are trying to create a New Empty Study for the Patient.
- 5. Press the AQUIRE BUTTON and Proceed to *STEP 3*.

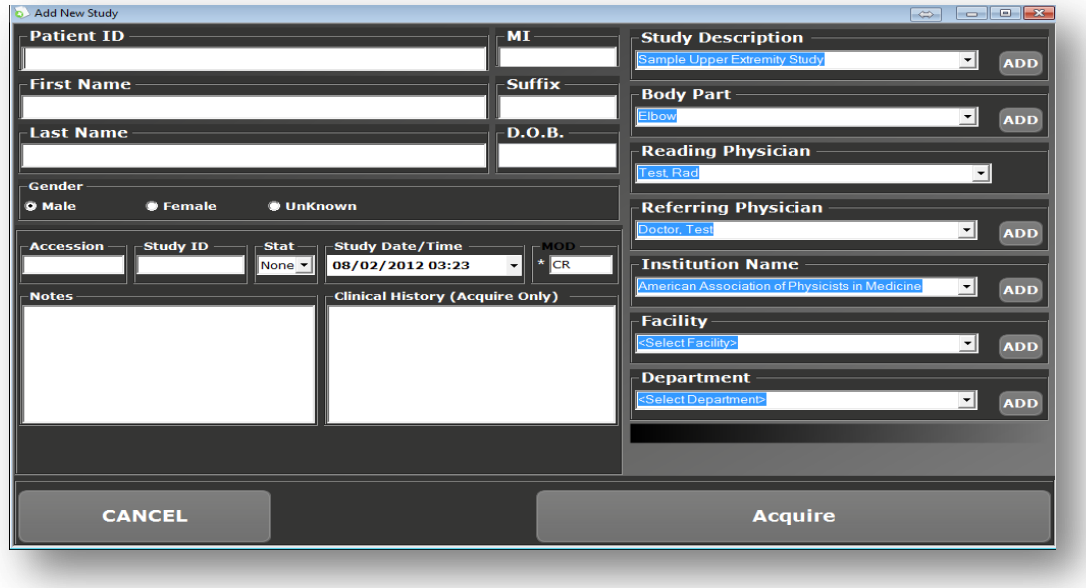

<span id="page-22-1"></span>*Figure 33: Patient Detail* 

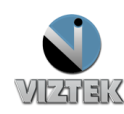

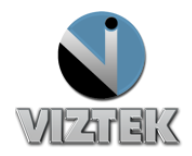

# *To ADD another image to an existing INCOMPLETE study:*

Please note this feature is used ONLY to add an image to a study in *INCOMPLETE* status. You cannot add an image to a study in the *Unread or Read* status.

- 1. Select the *Incomplete* study you wish to add an image to by left clicking on the desired study.
- 2. Then click the *ADD NEW IMAGE* button from the Vizion DR worklist. *Figure 6*
- 3. Prodeed to *STEP 3* if you are ready to add additional image(s).

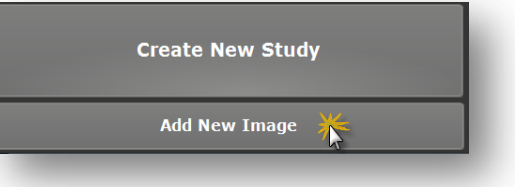

## <span id="page-23-0"></span>*STEP 2: Enter the Patient Details*

- 1. Enter the Patient Information. The required fields are *Patient ID, Patient Name – First and Last, DOB*. You may also enter any additional information, but that is not required.
- 2. Click the **ACQUIRE** button, once you have added all desired patient information (required/optional). Figure 33

## <span id="page-23-1"></span>*STEP 3: Capturing the Images for ViZion DR Interface display*

- 1. Once you have clicked the **ACQUIRE** button in the above steps, the **ViZion DR Interface** Window will appear. Figure 34
- 2. Select Body Region, Body Part, View and Mask if not already select from previous step.
- *3.* Select green **ACQUIRE** button.
- *4.* Take exposure once the *"READY FOR EXPOSURE" displays.* Figure 35
- *5.* Image displays proceed to **STEP 4.**

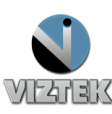

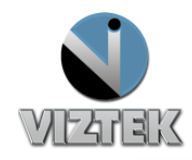

| <b>Vizion DR</b><br>Ready        |             | <b>Patient ID</b><br>987654 | <b>Patient Name</b><br><b>DEMO, TEST</b> |            | <b>Patient DOB</b><br>12/12/1962 |                                 |
|----------------------------------|-------------|-----------------------------|------------------------------------------|------------|----------------------------------|---------------------------------|
| Region                           |             |                             |                                          |            |                                  |                                 |
| Skull                            | Asmitations |                             |                                          | Techniques |                                  |                                 |
| <b>Upper Extremities</b>         |             |                             |                                          |            |                                  |                                 |
| Chest                            |             |                             |                                          |            |                                  | <b>TEK</b>                      |
| Abdomen                          |             |                             |                                          |            |                                  |                                 |
| Spine                            |             |                             |                                          |            |                                  |                                 |
| <b>Lower Extremities</b>         |             |                             |                                          |            |                                  | $\checkmark$ Select Body Region |
| Inanimate                        |             |                             |                                          |            |                                  | √ Select Body Part              |
| Shoulder<br><b>Scapula</b>       | Part        |                             |                                          |            |                                  |                                 |
|                                  |             |                             |                                          |            | <b>Select View</b>               |                                 |
| Clavicle<br><b>Humerus</b>       |             |                             |                                          |            |                                  |                                 |
| Elbow<br>Forearm                 |             |                             |                                          | ✓          | <b>Click Acquire</b>             |                                 |
| Wrist<br>Hand                    |             |                             |                                          |            |                                  |                                 |
| <b>AC Joints</b><br>Finger       |             |                             |                                          |            |                                  |                                 |
| <b>SC Joints</b>                 |             |                             |                                          |            |                                  |                                 |
|                                  | View        |                             |                                          |            |                                  |                                 |
| OBL<br>LAT<br><b>PA</b>          |             |                             |                                          |            |                                  |                                 |
|                                  |             |                             |                                          |            |                                  |                                 |
| <b>Unsharp Mask</b>              |             |                             |                                          |            |                                  |                                 |
| From Body Part                   |             |                             |                                          |            |                                  |                                 |
| Off<br>Med<br>High<br>Max<br>Low |             |                             |                                          |            | Archive                          | Options                         |
|                                  | Acquire     |                             | Cancel                                   |            |                                  |                                 |
| Apply                            |             |                             |                                          |            |                                  | Exit                            |
|                                  |             |                             |                                          |            |                                  |                                 |

*Figure 34: ViZion Interface Screen / Filters*

<span id="page-24-0"></span>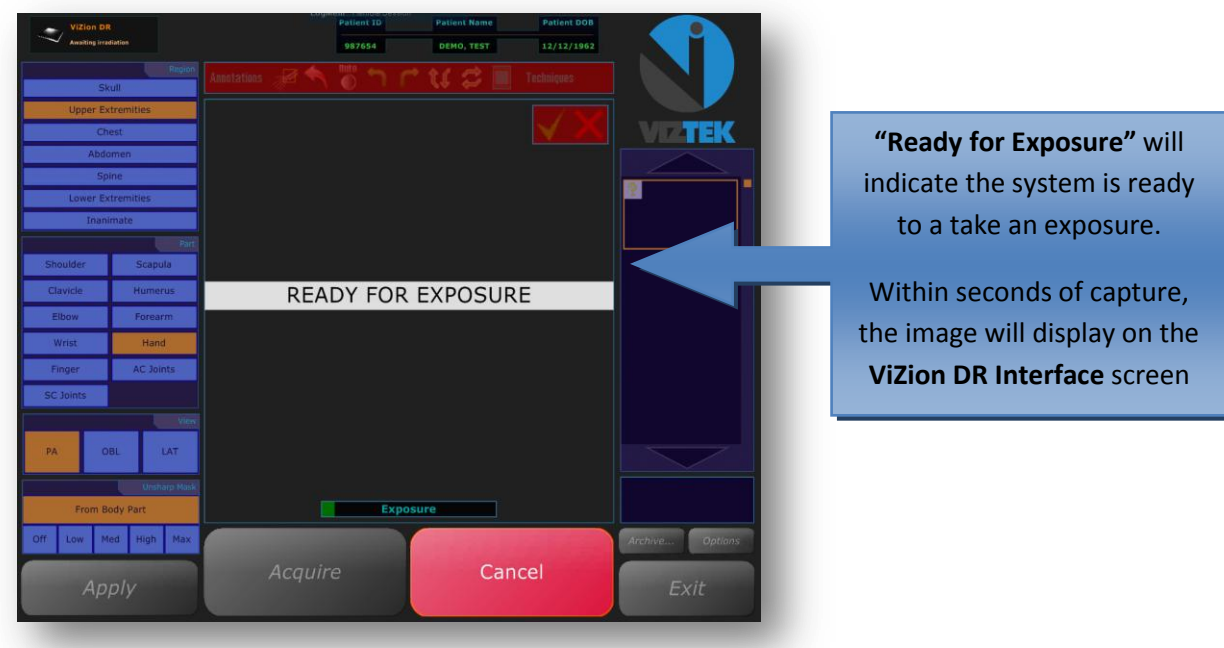

*Figure 35: Ready for Exposure*

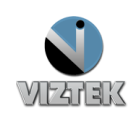

<span id="page-24-1"></span>**`**

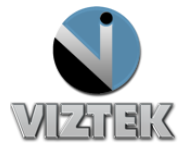

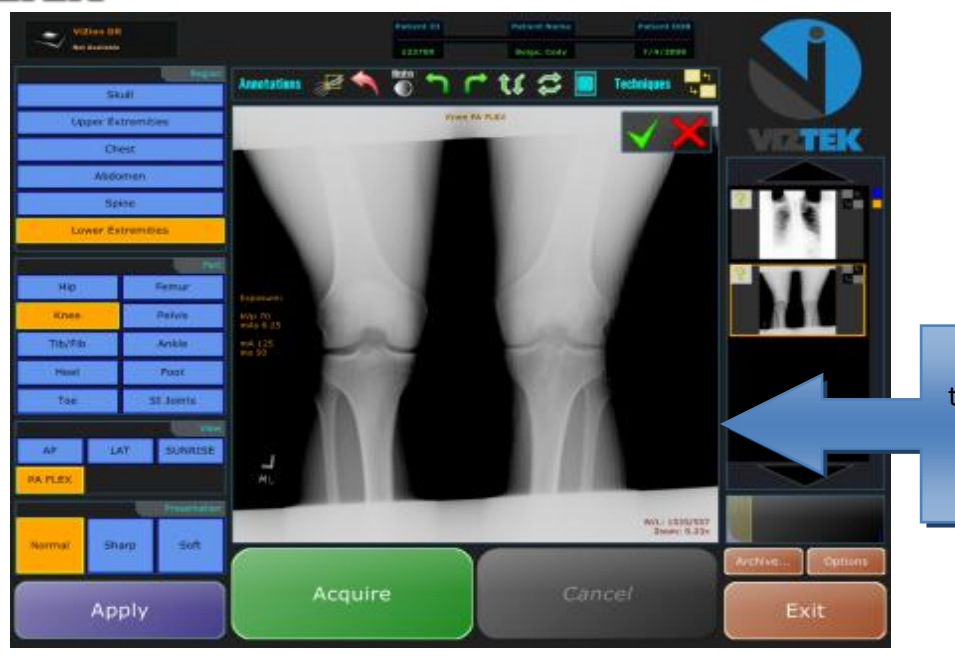

Within seconds of capture, the image will display on the **ViZion DR Interface** screen

*Figure 36: Image*

# <span id="page-25-2"></span><span id="page-25-0"></span>*STEP 4: Capturing Additional Images for Same Study*

*If you have more images to capture for this study repeat STEP 3 for e*ach image capture, selecting BODY REGION/BODY PART, click the green **ACQUIRE** button. If **NO,** proceed to *STEP 5.*

# <span id="page-25-1"></span>*STEP 5: Perform QC Functions*

*After scanni*ng the image(s), you have the option to use the following tool bar at the top of the scanned image to perform QC functions for Window/Leveling, Adding annotations, and Rotating the image.

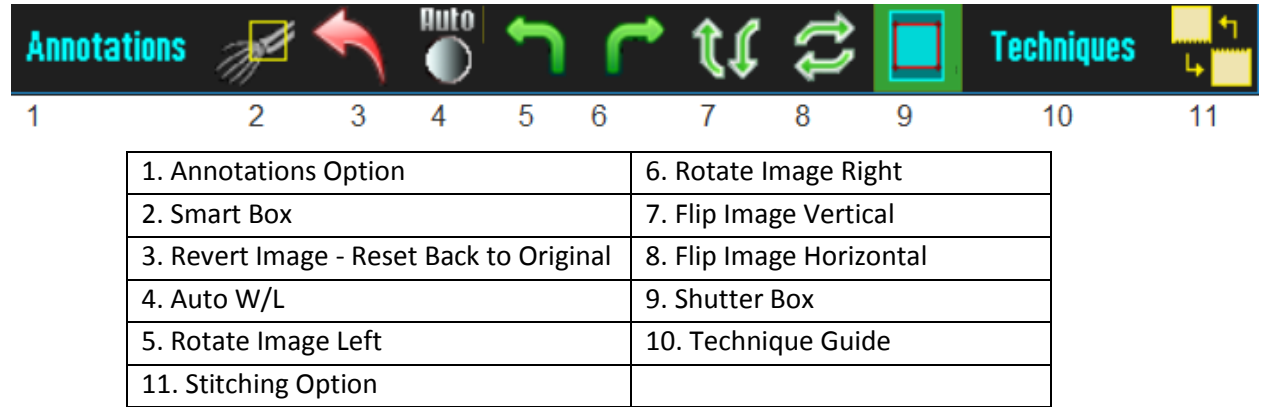

PLEASE NOTE: You can also use your Right or Left mouse button to manually Window/Level your image. To perform this function, simply hold button to change W/L. (see below)

*Move your mouse*  $\Longleftrightarrow$  to change the contrast --- Move your mouse  $\hat{\text{d}}$  to change the brightness.

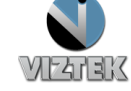

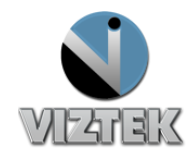

# <span id="page-26-0"></span>*STEP 6: Accept/Reject Images*

Each image must now be Accepted or Rejected.

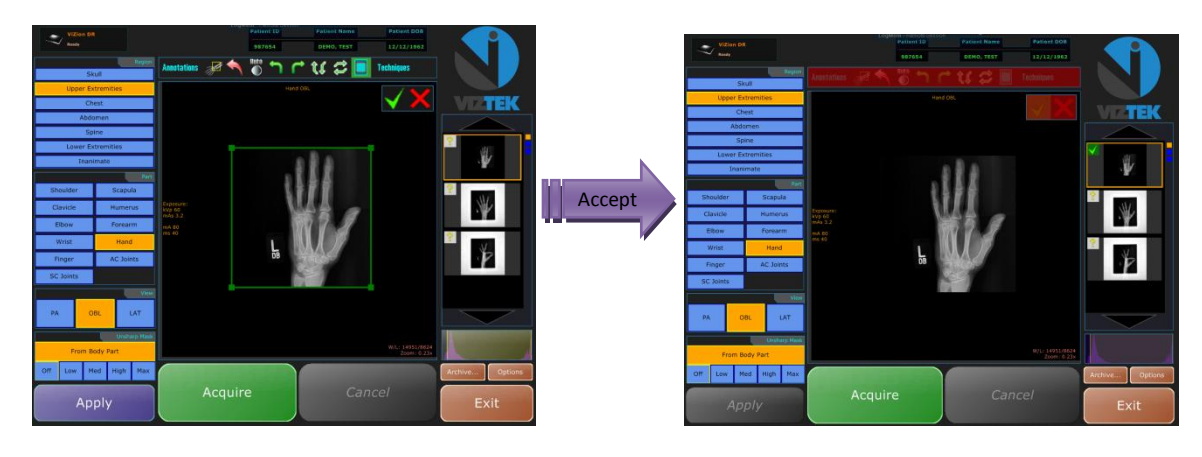

- 1. Select the **Green check** to ACCEPT the current image.
- 2. Select **Red X** to REJECT current image and erase it from the study series.
- 3. Once all images have been Accepted/Rejected, you may exit out of the ViZion DR Interface by left clicking on the **EXIT** button. This will close out the **ViZion DR Interface**, import all images into Opal PACS, and allow the user to open the exam in the Opal Viewer when doubling clicking on a patient in the Study List.

## <span id="page-26-1"></span>*STEP 7: Validate the Study\**

\*If your workflow includes validating the study by manually changing the status from **INCOMPLETE** to **UNREAD** please continue with the steps a-c.

Highlight the study in the worklist by *single* left clicking on it.

- 1. Then right click to display a drop down menu.
- *2.* Select **UNREAD**, the status of the study has now been changed from **INCOMPLETE** to **UNREAD**. *Figure 37*

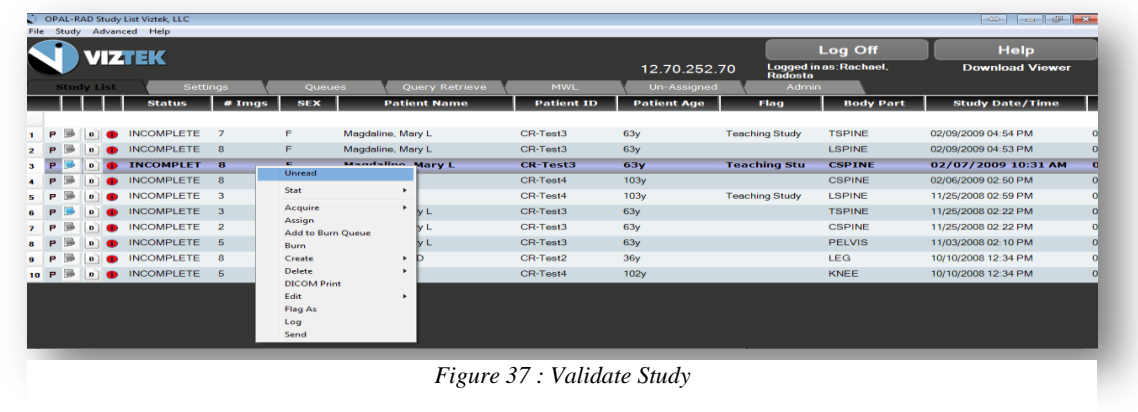

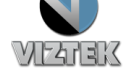